**Our Digital Future** MAGINE WHAT'S POSSIBLE.

**ieMR Advanced** 

## **SurgiNet: Staff assign**

**Quick reference guide**

Staff Assign provides a method for defaulting planned case attendees and their roles into perioperative documentation. Provides a method for associating staff to a case.

**Note:** Case attendees will not pull into the opened intra-op record if Intra-op record has been opened before Staff Assignment is applied,

### **Assign staff on day of surgery**

1. Select the Staff Assign icon from along the top menu bar. SurgiNet Staff Assign window will open.

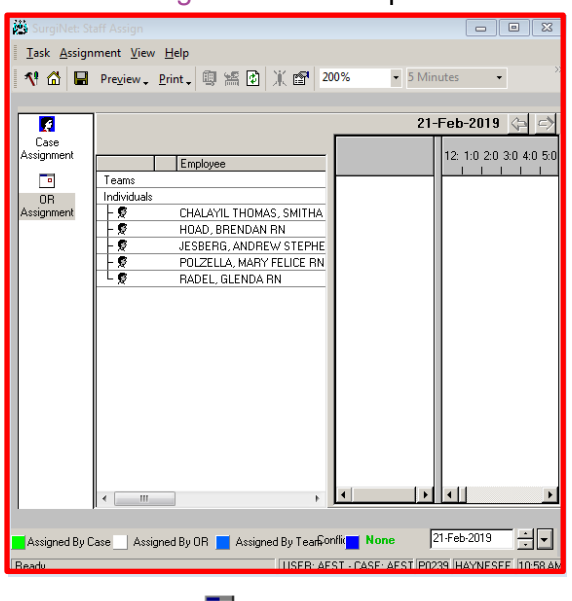

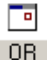

- 2. Click on Assignment
- 3. Select staff to assign for the day
	- (To multi select press CTRL or SHIFT then click on staff names)
- 4. Align cursor with Staff name and start time, click and drag cursor to finish time

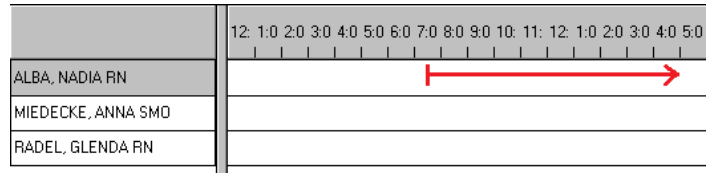

- 5. Tick the Location and Role for staff member
- 6. Click on
- 7. Click OK.
- 8. When all staff have time allocations, click the save icon  $\blacksquare$

### **Please turn page over for: -Add staff member to main database -Trouble shooting**

**Application: ieMR Advanced quick reference guide 2.04.2019 - 1 -**

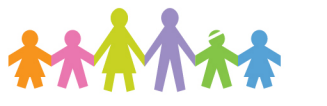

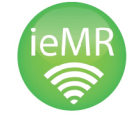

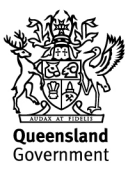

### **Add staff member to main database - OR management and AO's only**

- 1. Open the Surginet Staff Assign (step 1 in previous section)
- 2. Click on the Build Surgical Staff icon
- 3. Confirm and complete required fields:
	- a. Area
	- b. Name
	- c. Default Role
		- o Instrument or Circulation nurse is to be assigned role of Nurse - **Circulating**
		- $\circ$  If they change roles their role can be changed for each case
		- o All other personnel will be assigned their normal role - Registrars will always be Surgeon-Assisting, SMO/VMO Surgeon-Principal
	- d. Default shift all Doctor roles / other roles will be under Anaesthetic Shift. All Nursing roles under Nursing.
	- e. Default Stage select area from drop down menu
	- f. Days, Teams and Default tem Not required.
- 4. Click Add
- 5. Click on  $\mathbb{R}$  to close the window. The staff member will now be added to the databas

# **Trouble shooting**

#### **Delete assignment for staff member**

1. Click on the time allotment that is incorrect

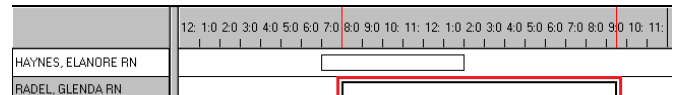

2. Click on Assignment in top left corner

#### 3. Select Delete Assignment

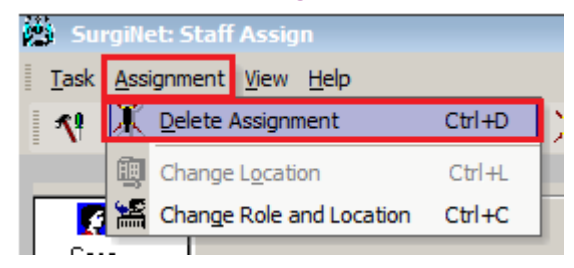

#### **Delete Staff Member from main database**

- 1. Right click on name that is to be deleted
- 2. Select Edit Build Information

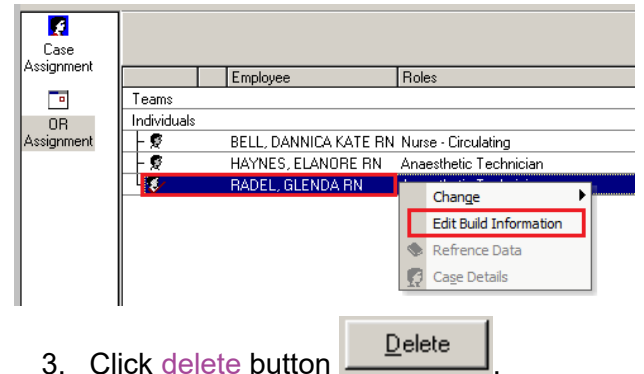

- 4. If staff member has a current assignment,
- Person Schdule window will pop up, click OK in that window

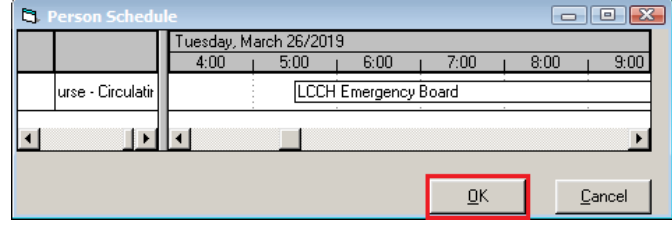

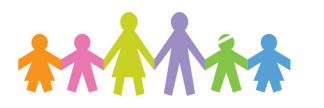

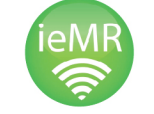

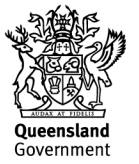